## Connecting a Chromebook

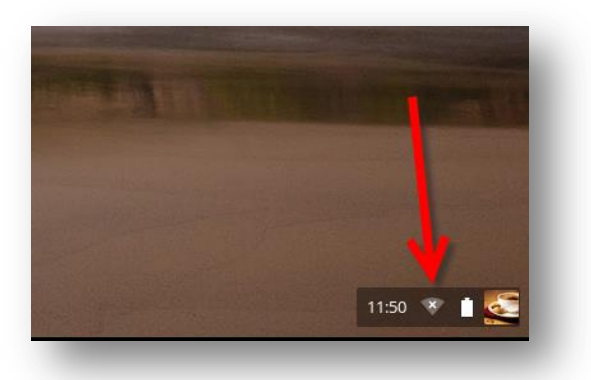

1. Click the Wi-Fi button in the lowerright corner of the screen.

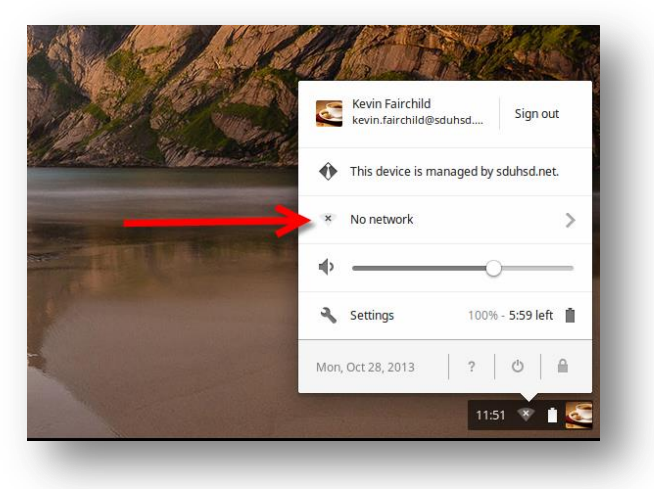

2. Click on "No Network".

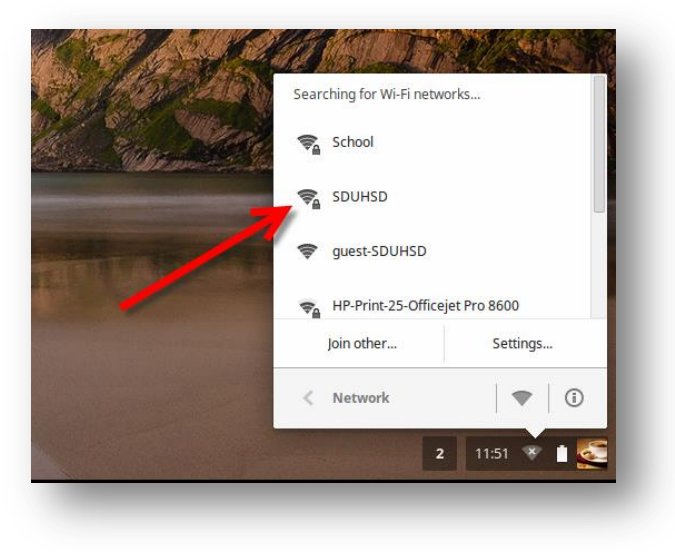

3. Click on "SDUHSD".

4. For "EAP method", select "PEAP".

Enter your username in the "Identity" box.

*Staff:* **firstname.lastname**

*Students:* **last name + first initial + last 4 digits of permanent ID**

Enter your district password in the "Password" box.

*Leave "Anonymous identity" blank.*

Click Connect.

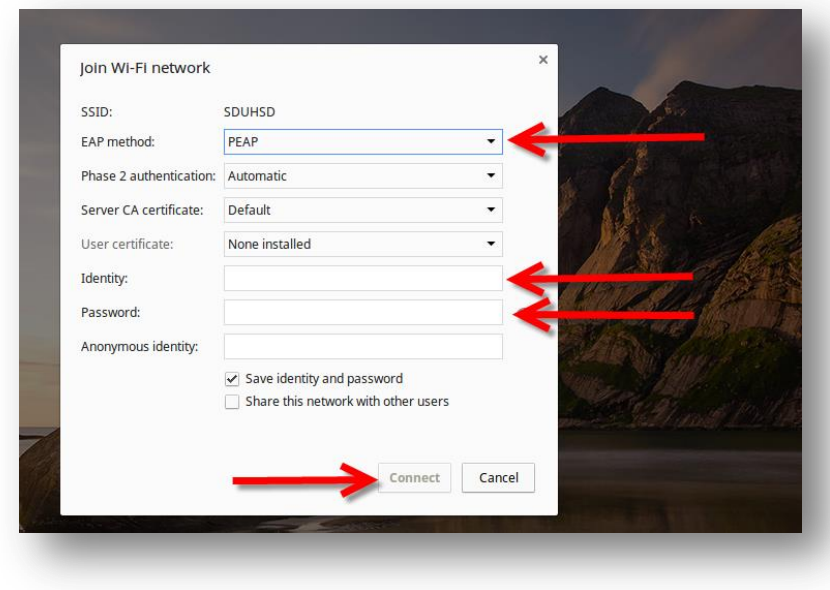

*If you cannot connect to the "SDUHSD" network, try the same steps to connect to the "guest-SDUHSD" network. On that network, you will have to log in each time you connect to the network.*